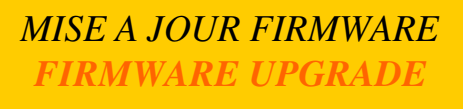

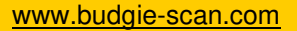

Le BUDGIE® présente la particularité de pouvoir être mis à jour via la liaison Bluetooth® d'un PC. L'upgrade du firmware se fait par connexion à un PC maître Bluetooth® en SPP (port série) avec pour code PIN 0000. L'application **BUDGIETools** est utilisée pour cette mise à jour. The BUDGIE® is able to be upgraded via a simple SPP profile Bluetooth® connection with a standard PC in Master Bluetooth® mode. The firmware upgrade takes place after reading the following barcode. The PIN code is set to 0000. The **BUDGIETools** application is used for this upgrade.

**Budeie BUDGIE® en mode UPGRADE / Entering the BUDGIE® in Upgrade mode**

Pour passer en mode upgrade sur le BUDGIE® suivre les étapes suivantes. To enter firmware upgrade mode, follow the setps below.

**Budeie Lire le code ci-dessous / Read the following barcode :** 

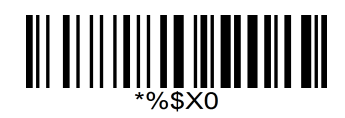

**Budeie** Pendant le chenillard des LEDs appuyer une fois sur la zone de déclenchement, la LED verte reste allumée / *While light chase mode*, **press once the trigger area, the green LED keep light**

- **Lancer la découverte de périphériques Bluetooth® sur le PC. Le nom du périphérique BUDGIE est de la la forme** Budeie **Run the Bluetooth browser on the PC. The BUDGIE Bluetooth® signature has the following format(exemple/example): BUDGIE F8:54:65**
- **Etablir la connexion avec pour code PIN '0000' / Establish the connection using the PIN code '0000'Budeie**

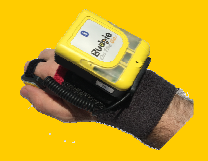

## **Sous Windows 10 il faut désinstaller le mode Bluetooth HID / Within Windows 10, it needs to disable HID Bluetooth** Budeie

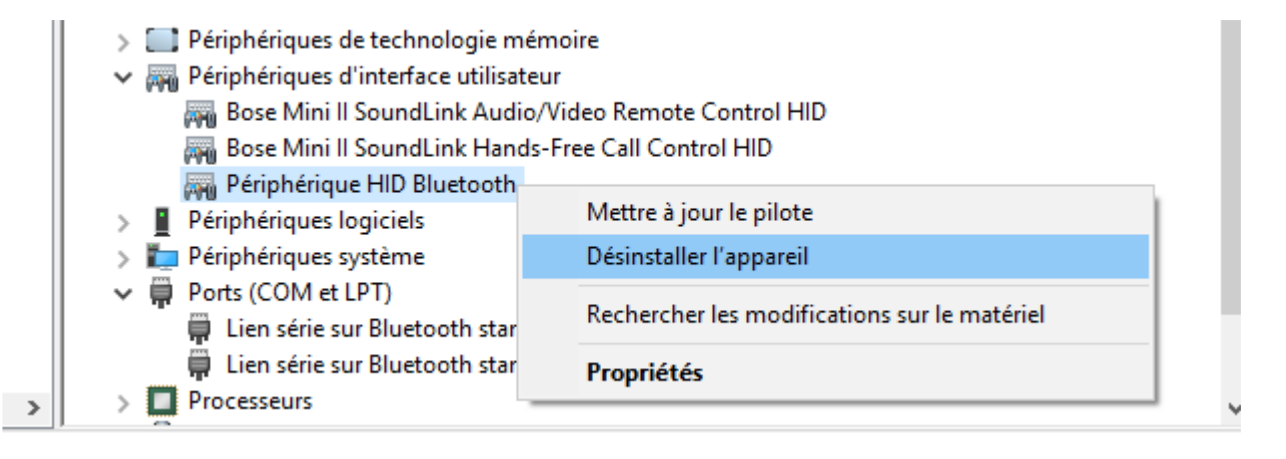

## **Sous Windows 7 il faut désinstaller le mode Bluetooth HID / Within Windows 7, it needs to disable HID Bluetooth**

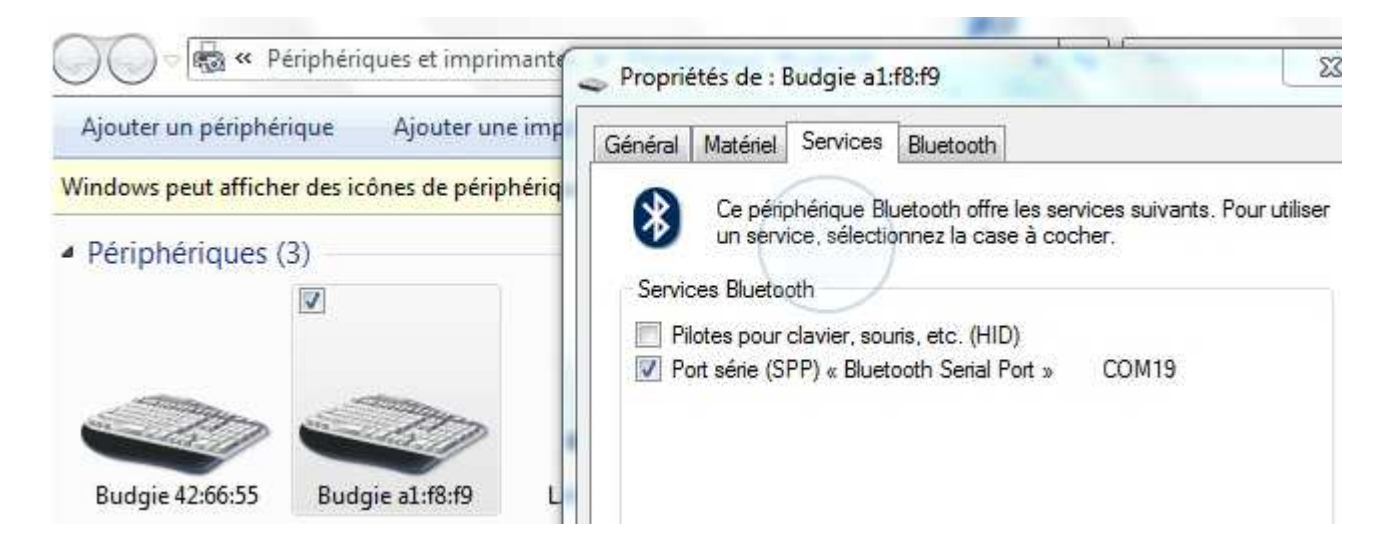

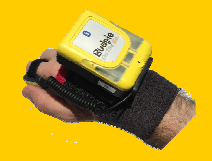

## www.budgie-scan.com

**Budbie Identifier le port COM SPP attribué / Identify the SPP COM port**

Lancer BUDGIETools et sélectionner le port COM pour la communication / *Run BUDGIETools and select the COM port* **Budeie** 

**Budeie Le programme d'UPGRADE BUDGIE® TOOLS / Upgrade software BUDGIE® TOOLS**

Le programme de mise à jour du FIRMWARE du BUDGIE® se télécharge sur le site internet www.budgie-scan.com . The firmware upgrade software can be downloaded from the official website www.budgie-scan.com

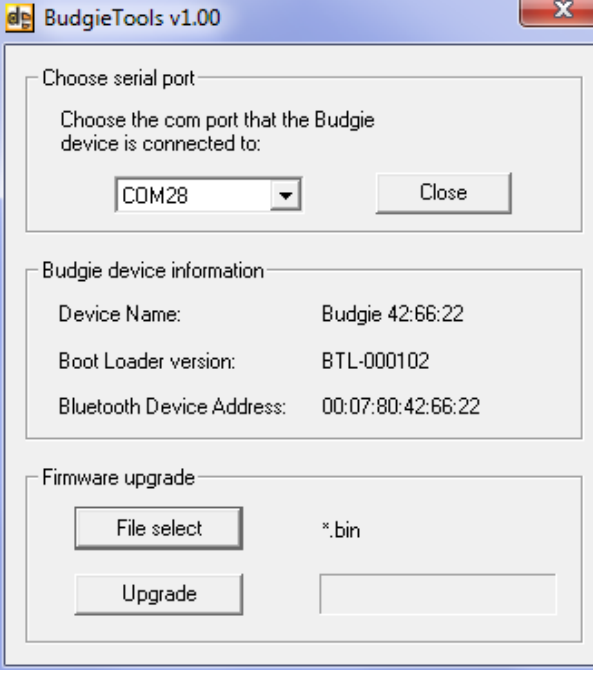

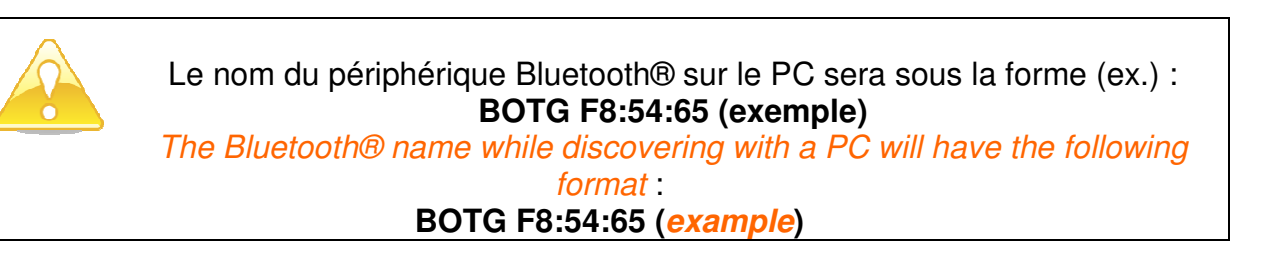

Une fois chargé et installé sur le poste de mise à jour, le lancement de BUDGIE® TOOLS présente la fenêtre suivante dans laquelle il est nécessaire de sélectionner le port COM virtuel (SPP) déclaré lors de la phase d'association du BUDGIE® avec le poste et de sélectionner le bouton « OPEN » pour vérifier sadisponibilité et la bonne connexion.

 Once downloaded and installed, the BUDGIE® TOOLS software shows the following window within it is necessary to select the virtual COM port (SPP) that was declared while pairing the BUDGIE® with the upgrading PC. Once selected, pressing the "OPEN" button selects the right COM port and test the link witht the **BUDGIE®**.

Si le port sélectionné ne correspond pas à une liaison SPP avec un BUDGIE, le programme le signal par

un BEEP et un message d'erreur « Open Com Port Failed ».

If the selected port is not a valid SPP connection with a BUDGIE, the upgrade software indicates a BEEP with an error message "Open Com Port Failed".

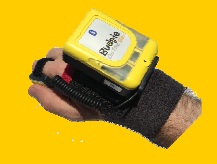

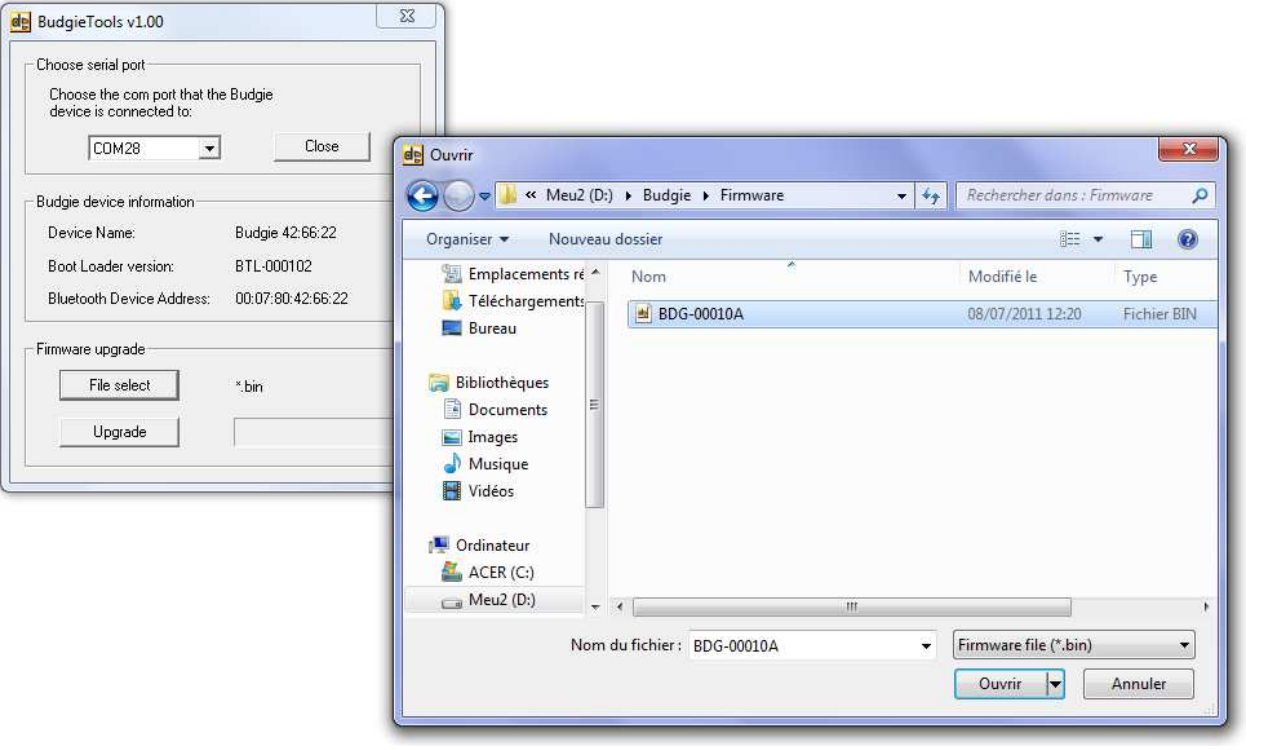

Le PORT COM configuré, sélectionner le nouveau Firmware en cliquant sur le bouton "File Select". Cette action ouvre alors une fenêtre permettant d'aller chercher le nom du fichier dans le répertoire de sauvegarde. Par défaut le répertoire est celui d'installation de BUDGIE® TOOLS.

Once the COM PORT configured, select the new firmware to upload. Selecting the "File select" button opens a new window from which it is possible to get the new firmware file. Default folder is the BUDGIE® TOOLS one.

**NOTE:** Les firmwares sont accessibles au téléchargement sur le site internet **www.budgie**scan.com

**NOTE :** The Firmwares can be downloaded from the BUDGIE® official website www.budgiescan.com

Une fois le fichier sélectionné, cliquer sur le bouton "UPGRADE" pour lancer la procédure de chargement du nouveau firmware dans le BUDGIE®. La fenêtre ci-contre apparaît montrant la progression de la mise à jour.

Once the file selected, click on the « UPGRADE » button to begin dowloading the new firmware in the BUDGE®. The following windows appears showing the upgrading stage.